### **НЕДЕЛЬНЫЙ ТАЙМЕР-РЕЛЕ РЕАЛЬНОгО ВРЕМЕНИ ARCOM-TS-4848**

#### **Руководство по эксплуатации v. 2012-05-17 VBR-AMV-DVB**

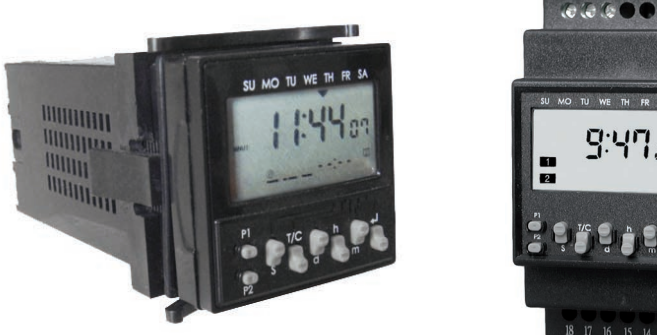

# **ОСОБЕННОСТИ**

- Недельный таймер-реле реального времени.
- 2 управляющих выхода: реле  $~5A$ , 250B.
- Графический ЖК-дисплей.
- *Только для CRAC и CRDC:* интерфейс RS-232/485/422 для связи с ПК; поддержка протокола MODBUS ASCII/RTU.
- Режимы работы: базовый, циклический, расширенный по таймеру, импульсный.
- Программа работы упр. выходов может включать в себя до 20 этапов с индивидуальным временем включения и выключения в каждом.
- Возможность приостановки работы в праздничные дни (без внесения изменений в программу/выключения прибора).
- Возможность изменения текущего состояния управляющего выхода с последующим автовозвращением к выполнению заданной программы.
- Возможность блокировки кнопок.
- Настройки могут храниться более 5 лет без питания прибора.
- Модификации для монтажа на DIN-рейку или в щит, с питанием от сети постоянного или переменного тока.

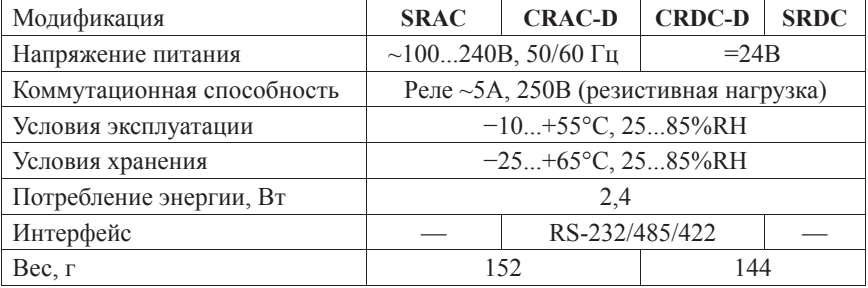

### **ТЕХНИЧЕСКИЕ ХАРАКТЕРИСТИКИ**

### **ИНДИКАТОРЫ ДИСПЛЕЯ**

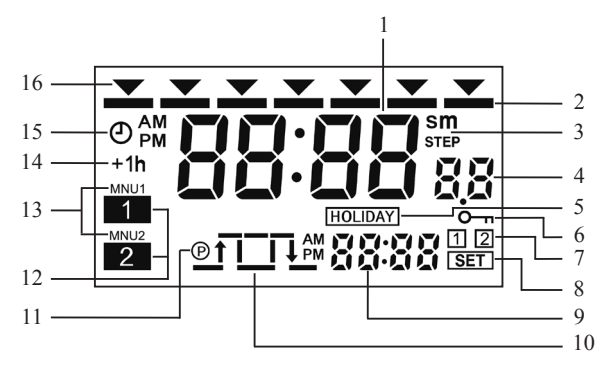

- 1. 88:88 текущее время, время срабатывания, название параметра.
- *2.* дни срабатывания программы.
- 3. «sm», «STEP» единицы измерения ширины импульса.
- 4.  $\theta\theta$  этап срабатывания.
- 5. «HOLIDAY» приостановление работы на период праздничных дней.
- 6. блокировка кнопок активирована.
- 7. «1», «2» номер управляющего выхода.
- 8. «SET» установка даты и времени.
- 9. 88:88 время срабатывания, название/значение параметра.
- 10.  $\boxed{10}$  импульсный режим работы.
- 11. «P» импульсный режим работы.
- 12. «1», «2» состояние управляющего выхода 1, 2.
- 13. «MNU1», «MNU2» состояние упр. выхода 1, 2 задано вручную.
- 14. «+1h» установлено летнее время.
- 15.  $\Theta$  настройка времени.
- 16. – текущий день недели.

### **КНОПКИ УПРАВЛЕНИЯ**

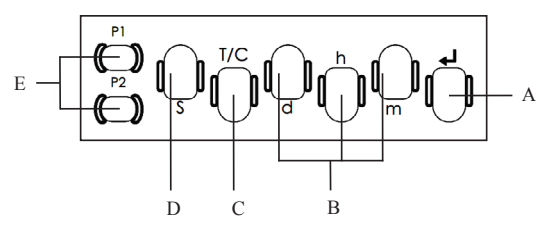

- A.  $\Box$  переключение параметров, кнопка настройки.
- B. «m», «h», «d» установка минуты, часа и дня соответственно.
- C. «T/C» кнопка настройки, перемещение курсора.
- D. «S» кнопка программирования, вход в меню, выход с сохранением.
- E. «P1», «P2» кнопка программирования, выбор выхода 1 и 2 соответственно, сброс настроек.

#### **СХЕМА ПОДКЛЮЧЕНИЯ**

Для монтажа в электрощит

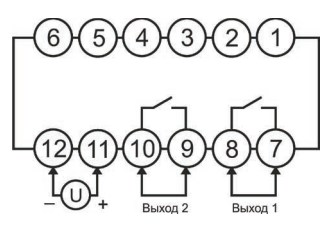

- 7 и 8 управляющий выход 1.
- 9 и  $10 \nu$ правляющий выход 2.
- 11 и 12 питание прибора.

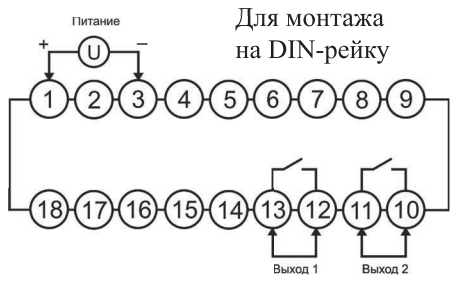

- $12 \text{ u } 13 \text{v}$ правляющий выход 1.
- 10 и 11 управляющий выход 2.
- 1 и 3 питание прибора.

### **ДИАгРАММА НАСТРОЙКИ**

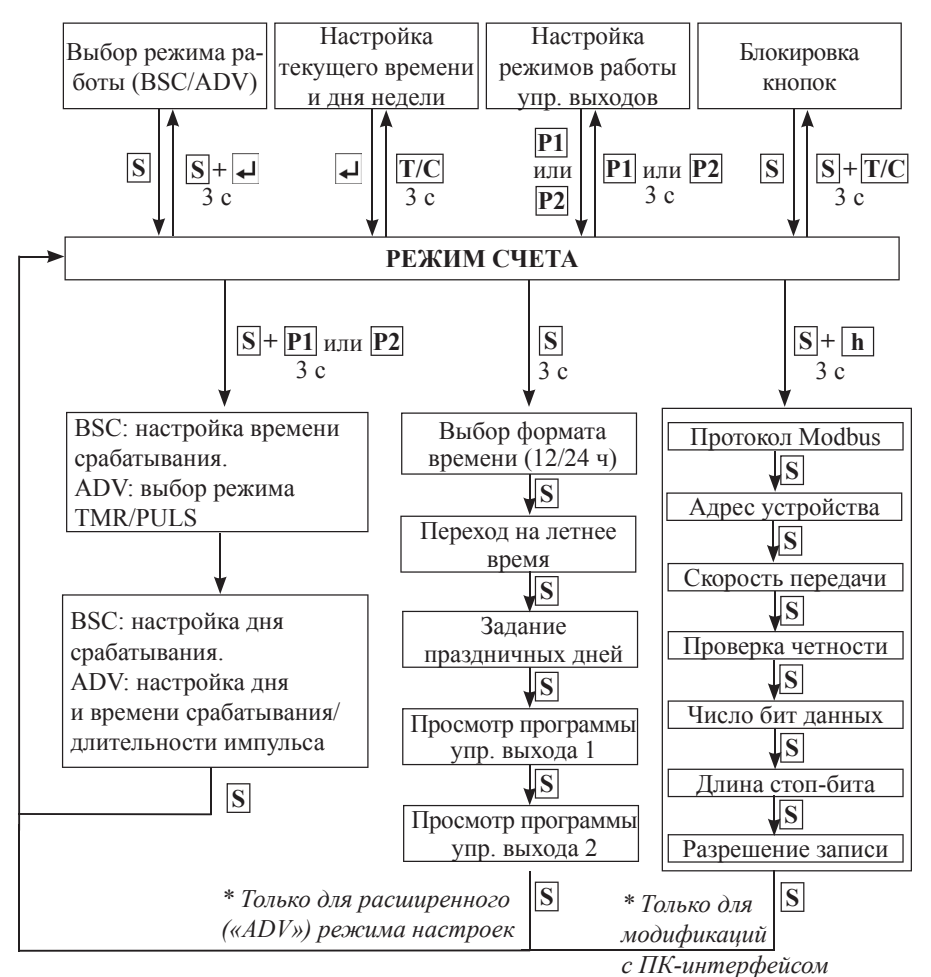

### **ПОРЯДОК РАБОТЫ**

### **1. Монтаж и подключение прибора**

- 1.1. Установите прибор в щит/на DIN-рейку  *зависит от модификации*.
- 1.2. Подключите исполнительные устройства к управляющим выходам прибора в соответствии со схемой подключения –

*см. раздел «Схема подключения».*

- 1.3. Подключите прибор к сети питания.
- Прибор начнет работу автоматически после подачи питания.
- 1.4. Подключите прибор к ПК при помощи интерфейсного кабеля *в случае необходимости, при наличии технической возможности.*

### **2. Настройка времени**

*После включения прибора на основном цифровом индикаторе отобразится текущее время.*

- 2.1. Вход в меню настройки: нажмите и удерживайте кнопку «T/C» в течение 3 секунд (в режиме счета).
- Индикатор Ф начнет мерцать.
- 2.2. Изменение дня недели: нажмите кнопку «d».
	- Изменение часа: нажмите кнопку «h».
- Изменение минуты: нажмите кнопку «m»
- 2.3. Сохранение изменений и выход из меню: нажмите кнопку  $\Box$ .
- Выход из меню без сохранения изменений: нажмите кнопку «T/C».

### **3. Выбор режима работы**

- 3.1. Вход в меню настройки: нажмите и удерживайте кнопки «S» и **J** в течение 3 секунд (в режиме счета).
- На дисплее отобразится ТУРЕ b5L (базовый режим, по умолчанию).
- 3.2. Переключение режима работы: нажмите кнопку  $\Box$ . Режимы: ТУРЕ b5 $\mathcal{L}$  (базовый)  $\blacktriangleright$  TYPE  $R$ d $\nu$  (расширенный).
- 3.3. Сохранение изменений и выход из меню: нажмите кнопку «S».

*При изменении текущего режима работы все настройки, за исключением настроек связи, сбрасываются до своих изначальных значений.*

### **4. Работа в базовом режиме («BSC»)**

*Пр.: включение исполнительного устройства (выход 1) каждое утро с понедельника по пятницу в 8:20, выключение каждый вечер в 17:30.*

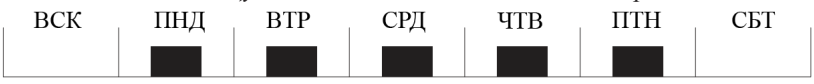

 $8:20$  17:30

- 4.1. Задайте базовый режим работы («BSC») *см. р. 3*.
- 4.2. Вход в меню программирования выхода 1: нажмите и удерживайте в течение 3 секунд кнопки «S» и «P1» (в режиме счета).
	- На дисплее отобразится время включения на этапе 1 (или «--:--»).
	- Задание времени включения 8:20: кнопки «h» (ч) и «m» (мин).
- 4.3. Переход к меню настройки времени выключения: нажмите кнопку
- На дисплее отобразится время выключения на этапе 1 (или «--:--»).
- Задание времени выключения 17:30: кнопки «h» (ч) и «m» (мин).
- 4.4. Сохранение настроек этапа 1: нажмите кнопку  $\leftarrow$
- На дисплее отобразится время включения для набора 2 (или «--:--»).
- 4.5. В случае необходимости повторите процедуру для других наборов.
- 4.6. Задание даты срабатывания: нажмите кнопку «S».
- На дисплее отобразятся индикаторы дней недели: «SU» – ВС, «MO» – ПН, «TU» – ВТ, «WE» – СР, «TH» – ЧТ, «FR» – ПТ, «SA» – СБ.
- Перемещение курсора вправо: нажмите «d».
- Выбор/отмена выбора дня недели: нажмите «T/C». *Если день недели выбран, то под его индикатором должен отображаться индикатор ; в этот день будет происходить срабатывание.*
- Выберите дни «MO», «TU», «WE», «TH», «FR».
- 4.7. Сохранения программы: нажмите кнопку «S».
- Прибор вернется в режим счета.
- *• Настройки будут сохранены, если программа задана корректно.*
- *• Время вкл./выкл. на разных этапах программы не должно совпадать. В случае совпадения на дисплее начнут мерцать индикаторы часа, минуты, режима установки значений и номера этапа. Нажмите кнопку для изменения программы.*
- *• Проверка программы работы: см. р. 11.*

### **5. Циклический режим работы («CYCLIC»)**

*Пр.: включение исполнительного устройства (выход 2) на 5 мин, затем выключение на 25 мин и непрерывное повторение процедуры вкл./выкл. в течение промежутка времени с 8:00 до 17:00 в понедельник.*

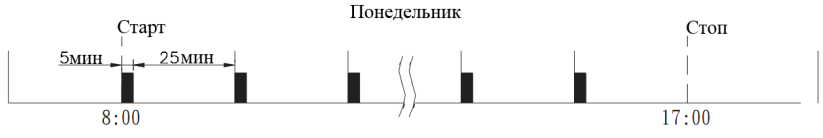

- 5.1. Задайте базовый режим работы («BSC») *см. р. 3*.
- 5.2. Вход в меню программирования выхода 2: нажмите и удерживайте в течение 3 секунд кнопки «S» и «P2» (в режиме счета).
- На лисплее отобразится время включения на этапе 1 (или «--:--»).
- 5.3. Включение циклического режима работы на текущем этапе: нажмите кнопку «T/C».
- На лисплее появится индикатор  $\Pi\Pi$ .
- Задание времени начала цикла 8:00: кнопки «h» (ч) и «m» (мин).
- 5.4. Переход к меню настройки времени окончания цикла: нажмите кнопку
- На лисплее отобразится время окончания цикла (или «--:--»).
- Задание времени окончания цикла 17:00: кнопки «h» (ч) и «m» (мин).
- 5.5. Переход к меню настройки периода включенного состояния: нажмите кнопку  $\left| \right. \left. \right\vert$
- На дисплее отобразится продолжительность периода на этапе 1.
- Задание периода 0:05: кнопки «h» (ч) и «m» (мин).
- 5.6. Задание периода выключенного состояния: нажмите кнопку
- На дисплее отобразится продолжительность периода на этапе 1.
- Задание периода 0:25: кнопки «h» (ч) и «m» (мин).
- 5.7. Сохранение настроек этапа 1: нажмите кнопку  $\leftarrow$
- На дисплее отобразится время включения на этапе 2 (или «--:--»).
- 5.8. В случае необходимости повторите процедуру для других этапов.
- 5.9. Задание даты срабатывания: нажмите кнопку «S».
- На дисплее отобразятся индикаторы дней недели: «SU» – ВС, «MO» – ПН, «TU» – ВТ, «WE» – СР, «TH» – ЧТ, «FR» – ПТ, «SA» – СБ.
- Перемещение курсора вправо: нажмите «d».
- Выбор/отмена выбора дня недели: нажмите «T/C». *Если день недели выбран, то под его индикатором должен отображаться индикатор ; в этот день будет происходить срабатывание.*
- Выберите день «MO».

5.10. Сохранение программы: нажмите кнопку «S».

• Прибор вернется в режим счета.

### **6. Сброс настроек выбранного этапа программы**

*Пр.: сброс настроек этапа 6 программы работы выхода 1.*

- 6.1. Вход в меню программирования выхода 1: нажмите и удерживайте в течение 3 секунд кнопки «S» и «P1» (в режиме счета).
- На дисплее отобразится время включения на этапе 1.
- 6.2. Переключение между наборами времени вкл./выкл.: нажимайте кнопку  $\leftarrow$ , пока на дисплее не появятся настройки этапа 6.
- 6.3. Сброс настроек этапа 6: нажмите кнопку «Р1».
- 6.4. Возврат к начальному экрану: нажмите кнопку «S» 2 раза.
- **7. Полный сброс программы работы выбранного выхода**

*Пр. 4: сброс программы работы выхода 2 (полностью, всех этапов).*

- 7.1. Вход в меню программирования выхода 1: нажмите и удерживайте в течение 3 секунд кнопки «S» и «P1» (в режиме счета).
- На дисплее отобразится время включения на этапе 1.
- 7.2. Сброс всех настроек программы работы выхода 2: нажмите и удерживайте кнопку «Р1» в течение 3 секунд.
- На дисплее появится сообщение  $LLFRL$ .
- 7.3. Переключение между наборами времени вкл./выкл.: нажимая кнопку  $\left| \right|$ , удостоверьтесь, что все настройки сброшены.

### **8. Расширенный режим работы по таймеру («ADV TMR»)**

*Расширенный режим работы по таймеру позволяет задавать дни недели для каждого этапа индивидуально.*

*Пр.: включение исполнительного устройства (выход 1) в понедельник в 9:30, выключение в пятницу в 17:30.*

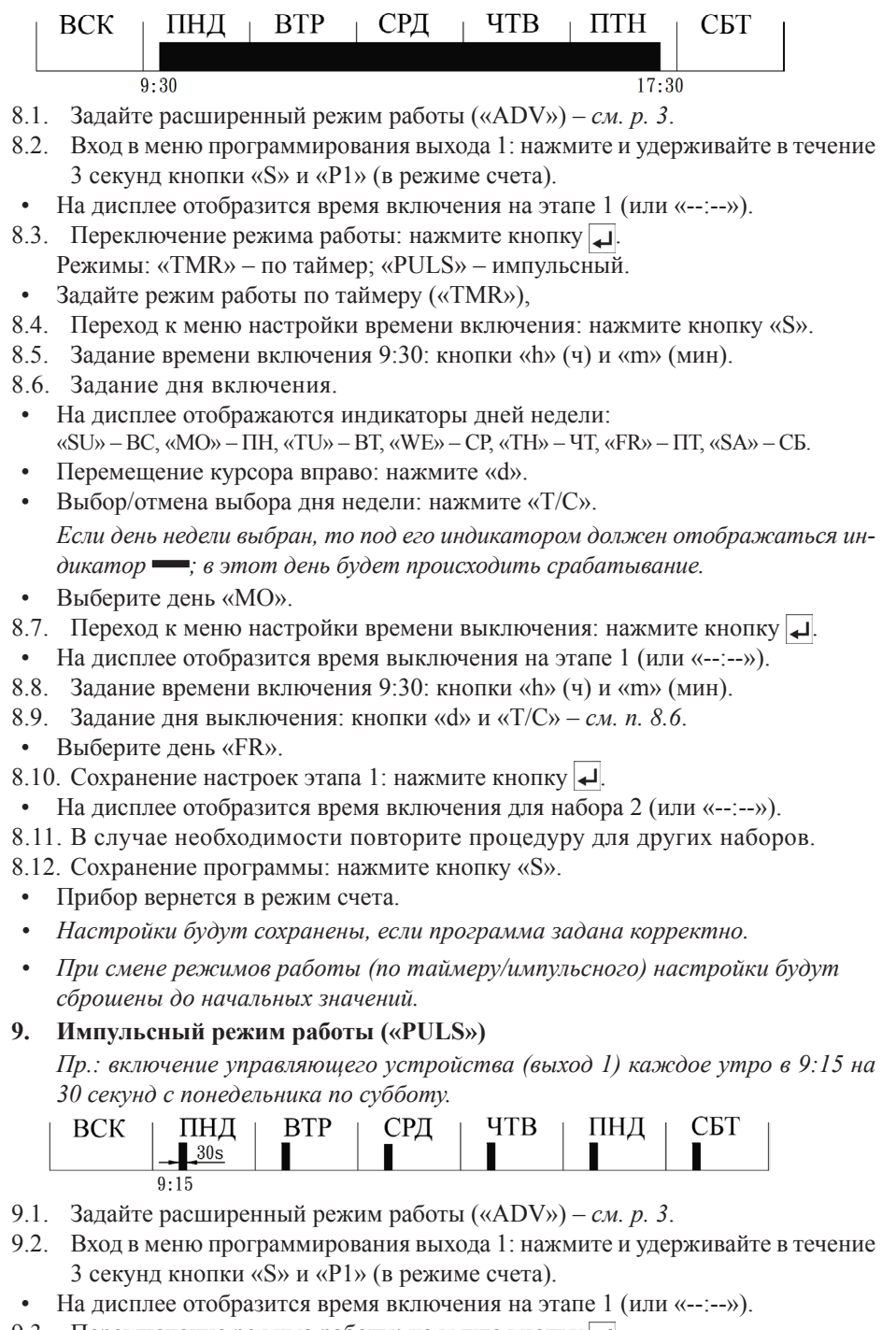

9.3. Переключение режима работы: нажмите кнопку

Режимы: «TMR» – по таймер; «PULS» – импульсный.

- Задайте импульсный режим работы («PULS»),
- 9.4. Переход к меню настройки длительности импульса: нажмите кнопку «S».
- 9.5. Задание длительности импульса 30 с: кнопки «m» (мин).
- 9.6. Переход к меню настройки времени включения: нажмите кнопку
- На дисплее отобразится время включения на этапе 1 (или «--:--»).
- 9.7. Задание времени включения 9:15: кнопки «h» (ч) и «m» (мин).
- 9.8. Задание дня включения.
	- На дисплее отображаются индикаторы дней недели:  $\langle \mathcal{S} U \rangle \rangle - BC$ ,  $\langle \mathcal{S} MO \rangle \rangle - \Pi H$ ,  $\langle \mathcal{S} TU \rangle \rangle - BT$ ,  $\langle \mathcal{S} WE \rangle \rangle - CP$ ,  $\langle \mathcal{S} TH \rangle \rangle - 4T$ ,  $\langle \mathcal{S} F \rangle \rangle - \Pi T$ ,  $\langle \mathcal{S} A \rangle \rangle - CB$ .
	- Перемещение курсора вправо: нажмите «d».
	- Выбор/отмена выбора дня недели: нажмите «T/C». *Если день недели выбран, то под его индикатором должен отображаться индикатор ; в этот день будет происходить срабатывание.*
- Выберите лни «MO», «TU», «WE», «TH», «FR».
- 9.9. Сохранение настроек этапа 1: нажмите кнопку  $\Box$ .
- На дисплее отобразится время включения для набора 2 (или «--:--»).
- 9.10. В случае необходимости повторите процедуру для других наборов.
- 9.11. Сохранение программы: нажмите кнопку «S».
- Прибор вернется в режим счета.

*При смене режимов работы (по таймеру/импульсного) настройки будут сброшены до начальных значений.* 

### **Работа исполнительных устройств при совпадении времени вкл./выкл. на различных этапах программы**

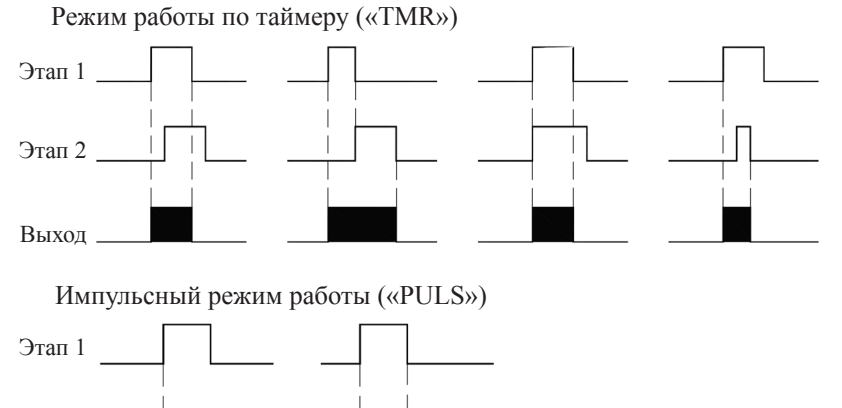

Этап 2

Выход

#### **10. Мониторинг следующего шага заданной программы**

- 10.1. На дисплее прибора отображается время следующего срабатывания выходов прибора и тип срабатывания – вкл./выкл.
- 10.2. Вывод на дисплей следующего шага программы для другого выхода: нажмите и удерживайте в течение 3 секунд кнопку  $\leftarrow$ .

### **11. Меню настройки дополнительных параметров**

- 11.1. Вход в меню настройки: нажмите и удерживайте в течение 3 секунд кнопку «S».
- 11.2. Переход к следующему параметру: нажмите кнопку «S».
- 11.3. Изменение значения параметра/переключение доступных вариантов: нажмите кнопку  $\left| \right|$

*Только для параметра «*HdAY*»:* 

- *• Перемещение курсора вправо: нажмите «d».*
- *• Выбор/отмена выбора дня недели: нажмите «T/C». Чтобы в выбранный день не происходило срабатывания реле, под его индикатором не должен отображаться индикатор .*
- *• Отмена выбора праздничных дней: нажмите кнопку «Р1».*
- 11.4. Выход с сохранением изменений: нажимайте кнопку «S», пока прибор не вернется в режим счета.

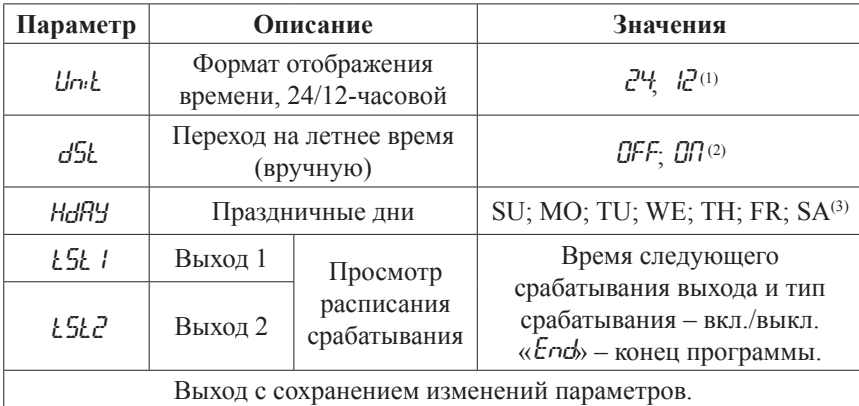

 $(1)$  «AM» – утро, «PM» – вечер.

(2) «ON»: автоматическое добавление 1 часа к текущему времени.

На дисплее появится индикатор «+1h».

(3) В праздничные дни включение исполнительных устройств происходить не будет (*выключение будет!*). На дисплее появится индикатор «HOLIDAY». После окончания праздничных дней прибор вернется к выполнению заданной ранее программы.

### **12. Меню настройки режимов работы управляющих выходов**

12.1. Вход в меню настройки:

- *• Выход 1*: нажмите и удерживайте в течение 3 секунд кнопку «Р1».
- *• Выход 2*: нажмите и удерживайте в течение 3 секунд кнопку «Р2».
- 12.2. На дисплее появится сообщение «MANU».

### 12.3. Переключение режимов: нажмите кнопку

Режимы работы:

- а) «AUTO» по заданной программе *см. р. 3, 4, 5, 8, 9*;
- б) перманентное (до момента смены режима работы выхода):
- «OFF» выключение управляющего устройства;
- «ON» включение управляющего устройства;
- в) с возвращением (до конца текущего шага программы):
- «OF-r» выключение управляющего устройства;
- «ON-r» включение управляющего устройства.
- 12.4. Выход с сохранением изменений:
- *• Выход 1*: нажмите кнопку «Р1». На дисплее появится мерцающий индикатор «MNU1».
- *• Выход 2*: нажмите кнопку «Р2». На дисплее появится мерцающий индикатор «MNU2».

### **13. Блокировка кнопок**

- 13.1. Вход в меню блокировки кнопок: нажмите и удерживайте в течение 3 секунд кнопки «S» и «T/C».
- На лисплее появится сообщение «KP».
- 13.2. Включение/выключение блокировки: нажмите кнопку  $\left| \right|$ .
- «ОFF» блокировка выключена; «ОN» блокировка включена.
- 13.3. Выход с сохранением изменений: нажмите кнопку «S».
- При активации блокировки, на дисплее появится индикатор  $O_{\square}$ .
- 13.4. Дезактивация блокировки: войдите в меню и присвойте параметру значение «OFF».

### **14. Меню настройки ПК-интерфейса**

- 14.1. Вход в меню настройки: нажмите и удерживайте в течение 3 секунд кнопки «S» и «h».
- На дисплее появится сообщение «РТСL».
- 14.2. Переход к следующему параметру: нажмите кнопку «S».
- 14.3. Изменение значения параметра: нажмите кнопку  $\leftarrow$
- 14.4. Выход с сохранением изменений: нажимайте кнопку «S», пока прибор не вернется в режим счета.

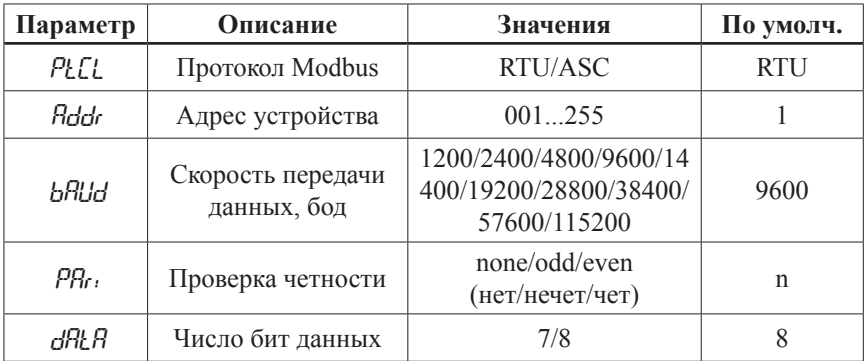

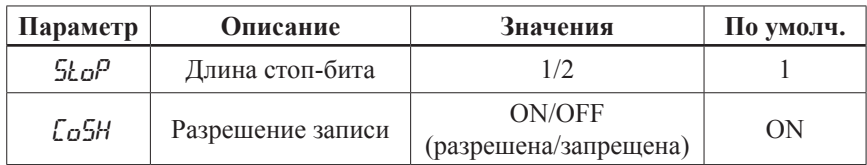

*Меню настройки связи недоступно для модификации TS-4848SR.*

*Устройство поддерживает коды функций* 0×01, 0×03, 0×06, 0×10 *протоко- лов связи ASCII/RTU.* 

*Код функции* 0×10 *поддерживает самое большее 8 слов.*

#### **Адреса интерфейса**

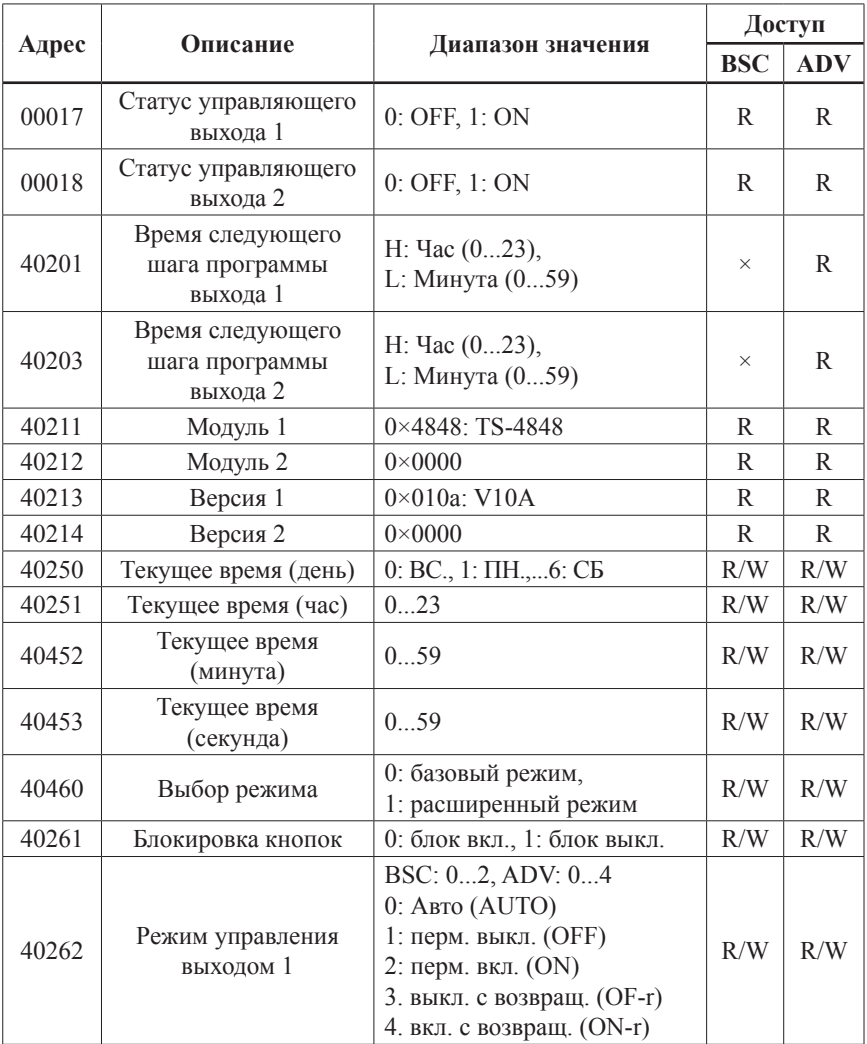

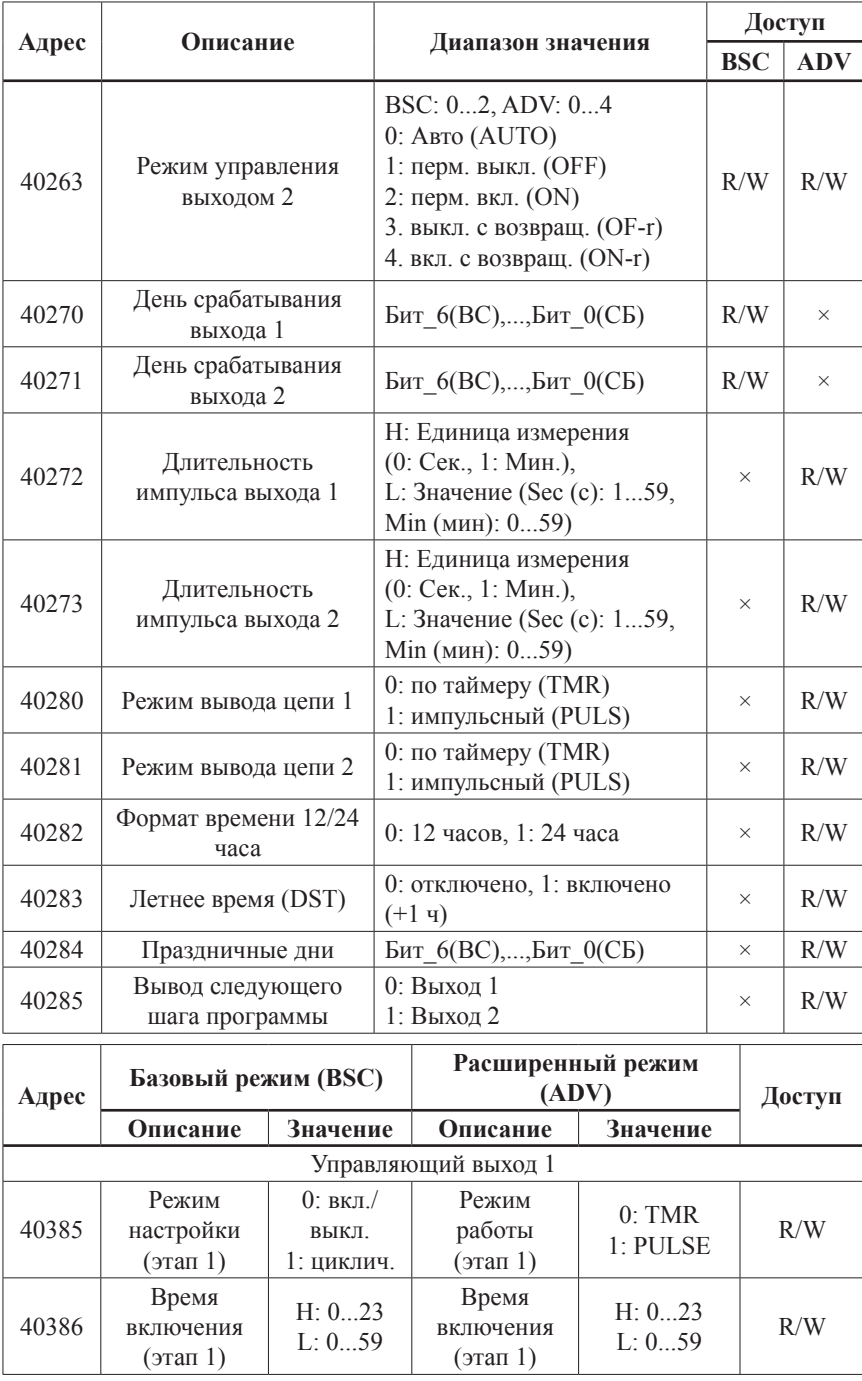

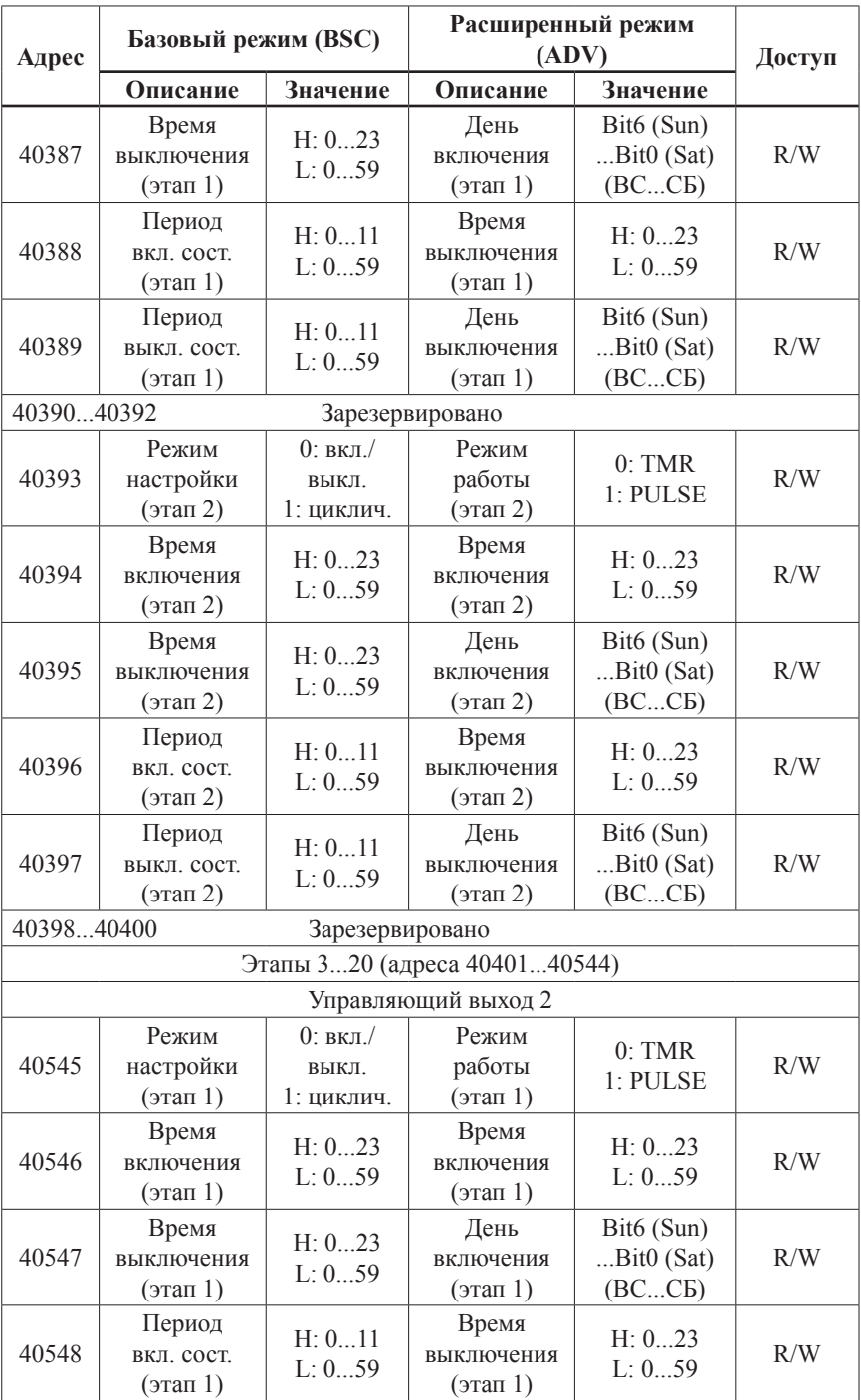

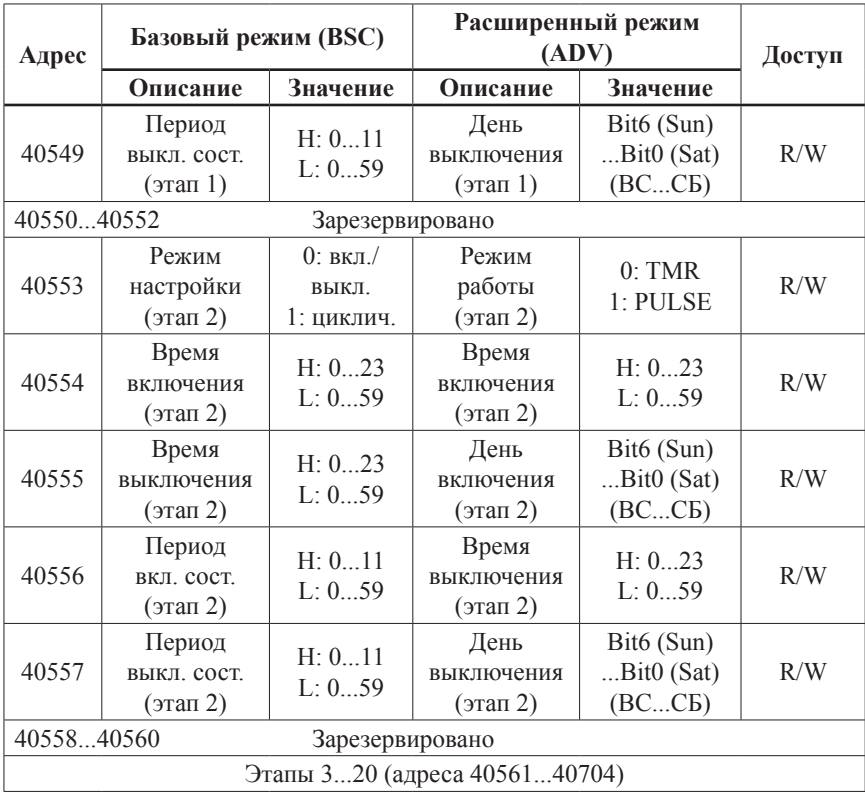

- *• Время срабатывания на различных этапах программы базового режима работы («BSC») не должно совпадать.*
- *• В циклическом режиме период вкл./выкл. должен быть больше 0.*
- *• В случае некорректной настройки программы новые настройки не будут сохранены.*

### **габаритные размеры**

1. Модификация для монтажа в электрощит.

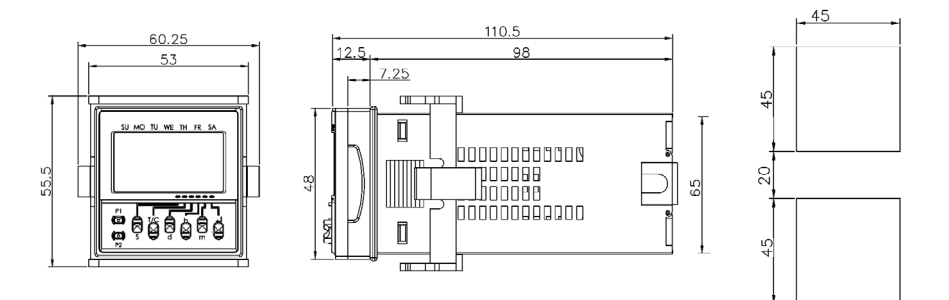

2. Модификация для монтажа на DIN-рейку.

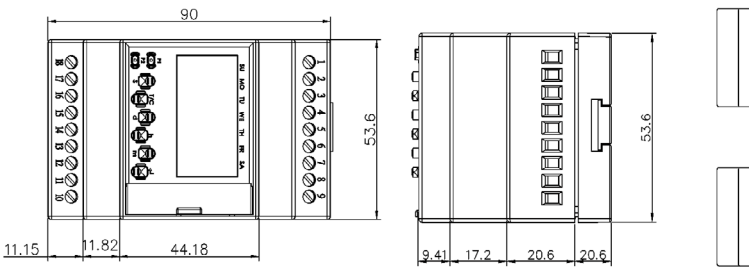

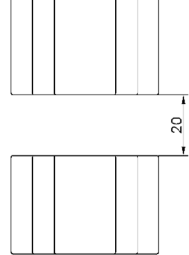

### **Расшифровка кода модификации**

## $TS-4848$   $\Box_1^{} \Box_2^{} \Box_3^{} - \Box_4^{}$

- 1. Наличие ПК-интерфейса:
- 1.1. S отсутствует;
- 1.2. С интерфейс RS-232/485/422.
- 2. Тип управляющих выходов:
- 2.1. R релейные;
- 2.2. T транзисторные.
- 3. Напряжение питания:
- 3.1.  $AC \sim 100...240B$ ;
- 3.2.  $DC = = 24B$ .
- 4. Тип монтажа:
- 4.1. Без маркировки электрощитовой;
- 4.2. D на DIN-рейку.

#### **КОМПЛЕКТАЦИЯ**

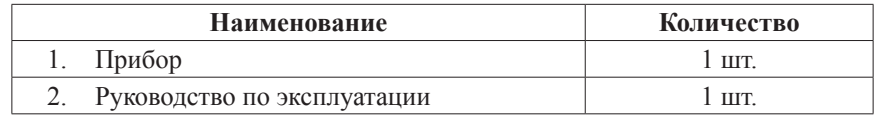

### **ГАРАНТИЙНЫЕ ОБЯЗАТЕЛЬСТВА**

Гарантийный срок устанавливается 12 месяцев от даты продажи. Поставщик не несет никакой ответственности за ущерб, связанный с повреждением изделия при транспортировке, в результате некорректного использования, а также в связи с модификацией или самостоятельным ремонтом изделия.

*ООО «Торговый дом «Энергосервис» 195265, г. Санкт-Петербург, а/я 70 Тел./факс: (812) 327-32-74, 928-32-74 Интернет-магазин: www.arc.com.ru E-mail: arc@pop3.rcom.ru*

Дата продажи:

 $\overline{\phantom{a}}$  , which is a set of the set of the set of the set of the set of the set of the set of the set of the set of the set of the set of the set of the set of the set of the set of the set of the set of the set of th

**М.П.**